# [Инструкция по настройке VDSL модема ZTE ZXDSL 931WII](http://help.lipetsk.ru/index.php/2008-02-07-10-19-23/29-----vdsl/79--vdsl-)

# **Настройка компьютера**

 [Настройка Windows XP](http://help.lipetsk.ru/index.php/2008-02-07-10-19-23/25-----adsl/40--windows-xp-) [Настройка Windows 7](http://help.lipetsk.ru/index.php/2008-02-07-10-19-23/25-----adsl/69--windows-7-)

#### · **Настройка модема**

Процедура настройки осуществляется через Web-конфигуратор или с помощью [программы](http://www.domolink.ru/static/soft/zteeasyguider.exe)  [автоконфигуратора](http://www.domolink.ru/static/soft/zteeasyguider.exe).

#### **Настройка через Web-конфигуратор.**

- запустите web-браузер (например Internet Explorer)

- убедитесь, что в нем отключен прокси-сервер.

В меню Сервис -> Свойства обозревателя, вкладка Подключения, кнопка Настройка LAN... ни одна из опций не должна быть включена. Закройте оба диалоговых окна, нажав "OK".

- в меню Файл пункт Работать автономно не должен быть отмечен.

Затем в поле "Адрес" введите "[192.168.1.1](http://192.168.1.1/)", в открывшемся окне введите "admin" в качестве имени пользователя, "admin" (по умолчанию) в качестве пароля и щелкните OK. При вводе пароля набираемые символы на экране заменяются на символы точки "•".

Должен появиться Web-интерфейс модема, что говорит о входе в систему управления.

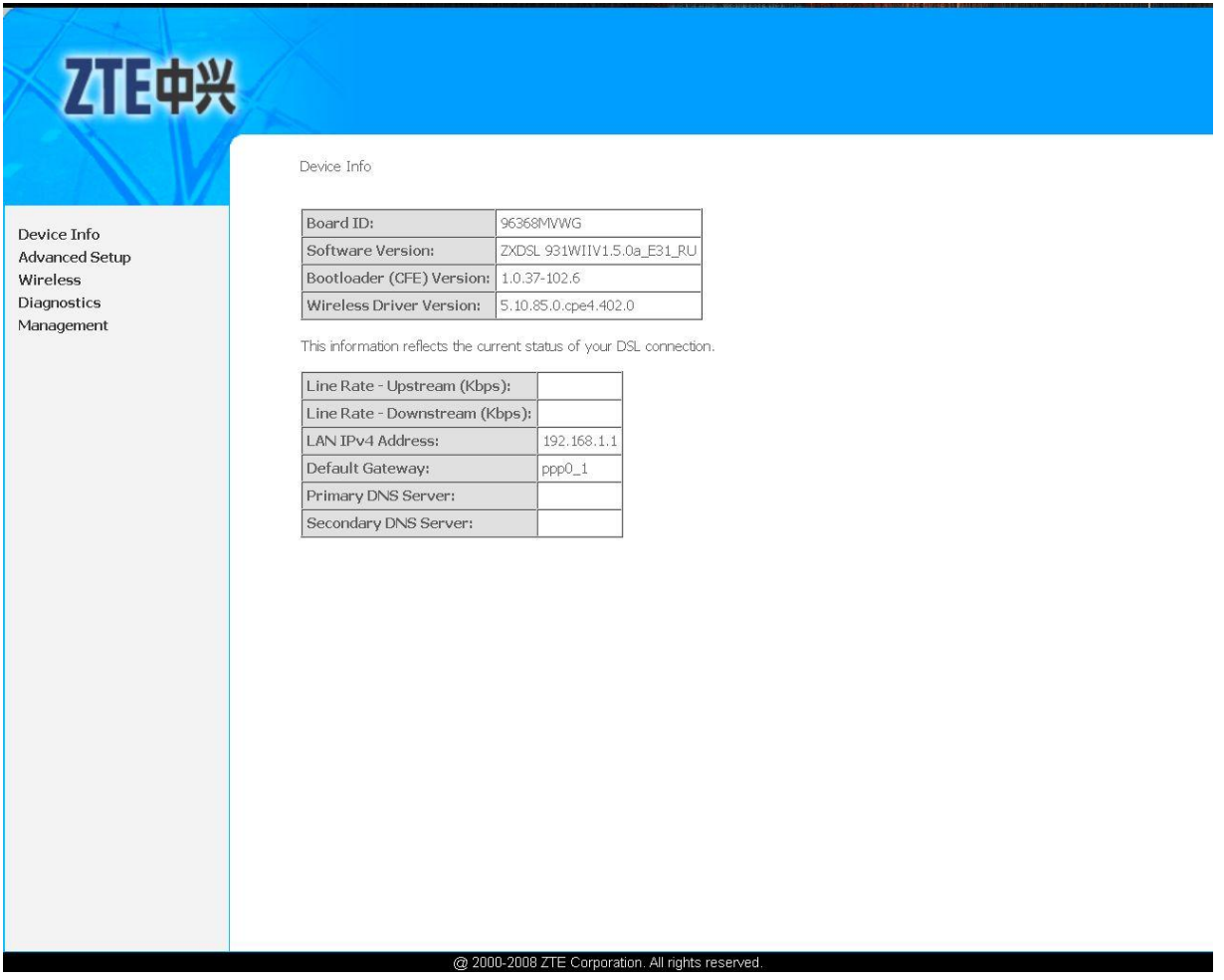

# **Настройка интернета**

Выберите ссылку Advanced Setup -> WAN для настройки доступа в Интернет

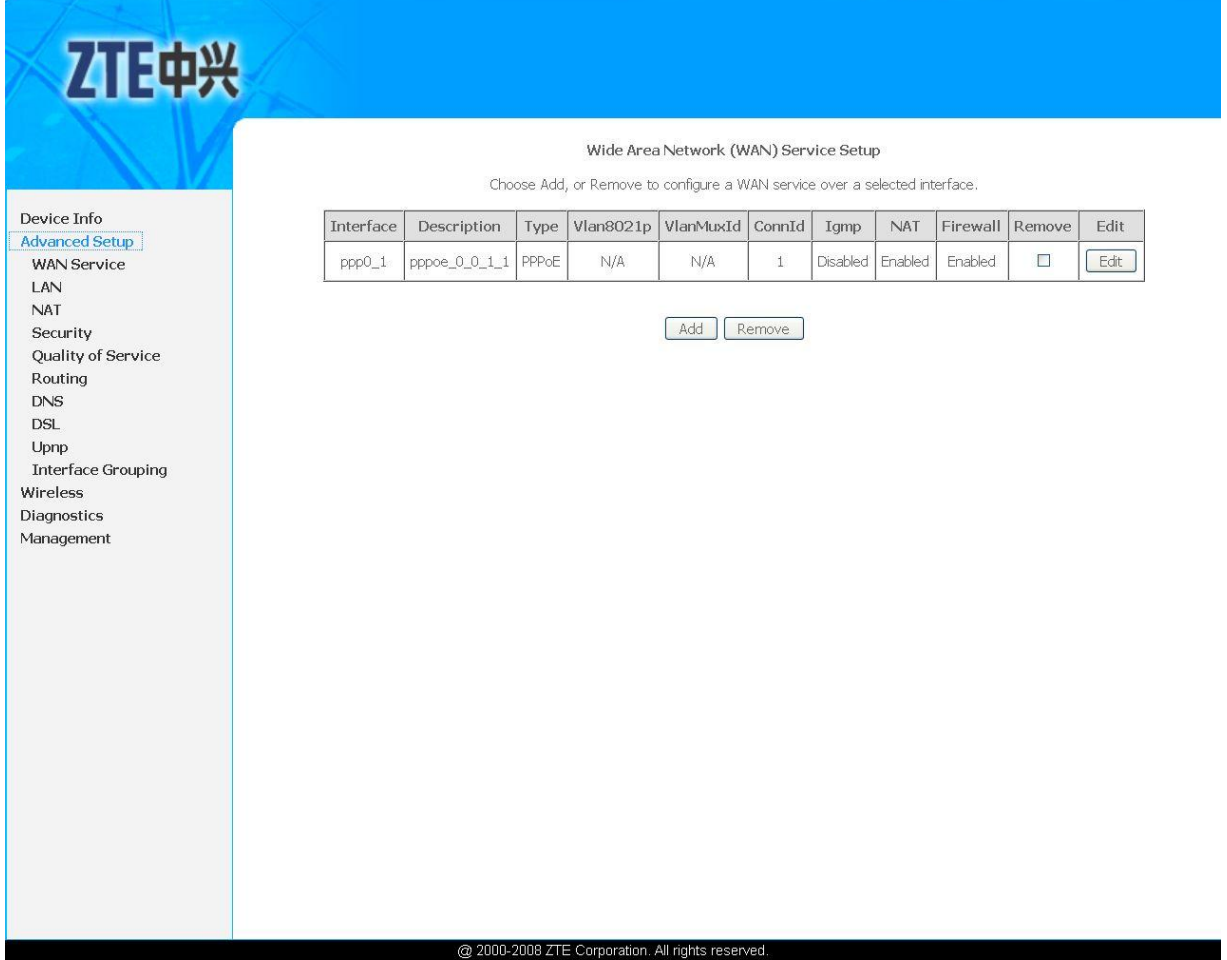

Нажмите на кнопку «Edit» для продолжения настройки интернета. На следующей странице выбираете тип подключения PPP over Ethernet (PPPoE). И нажимаете кнопку «Next»:

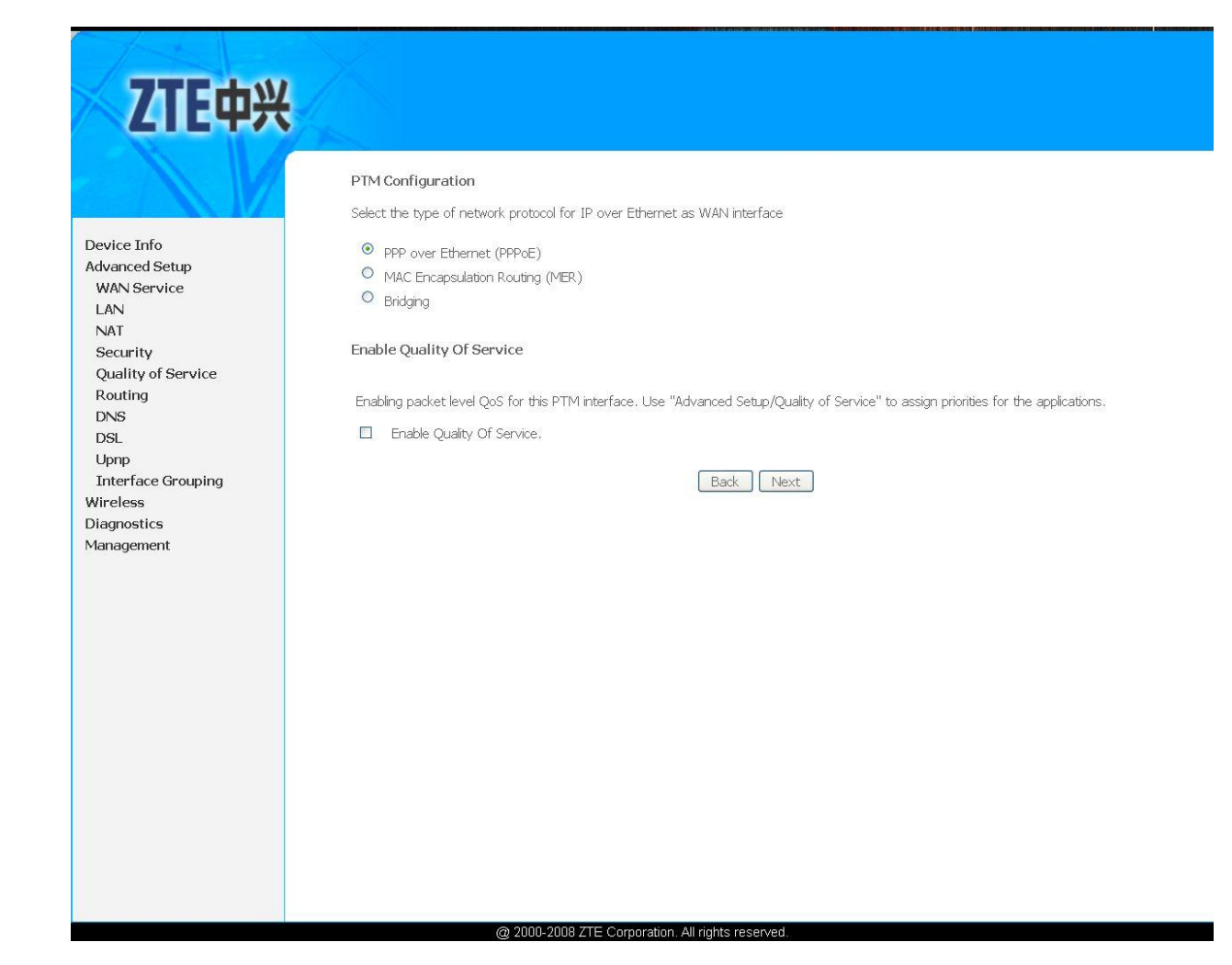

Нажмите "Next".

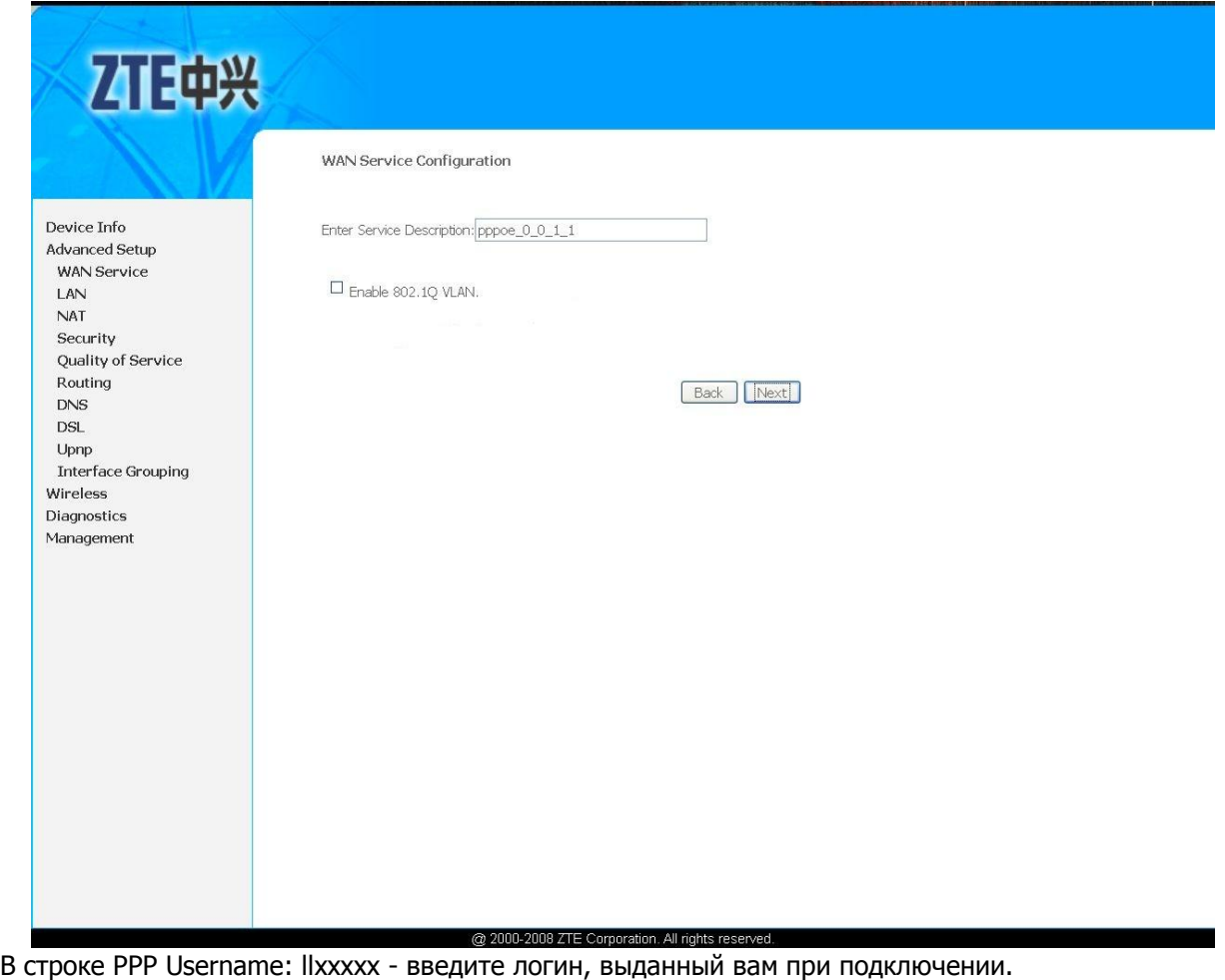

В строке PPP Password: \*\*\*\*\*\* - введите пароль, выданный вам при подключении.

В строке PPPoE Service Name: наберите любое имя например Domolink.

Остальные поля и «галочки» заполните согласно изображению.

После выполненных действий нажмите «Next».

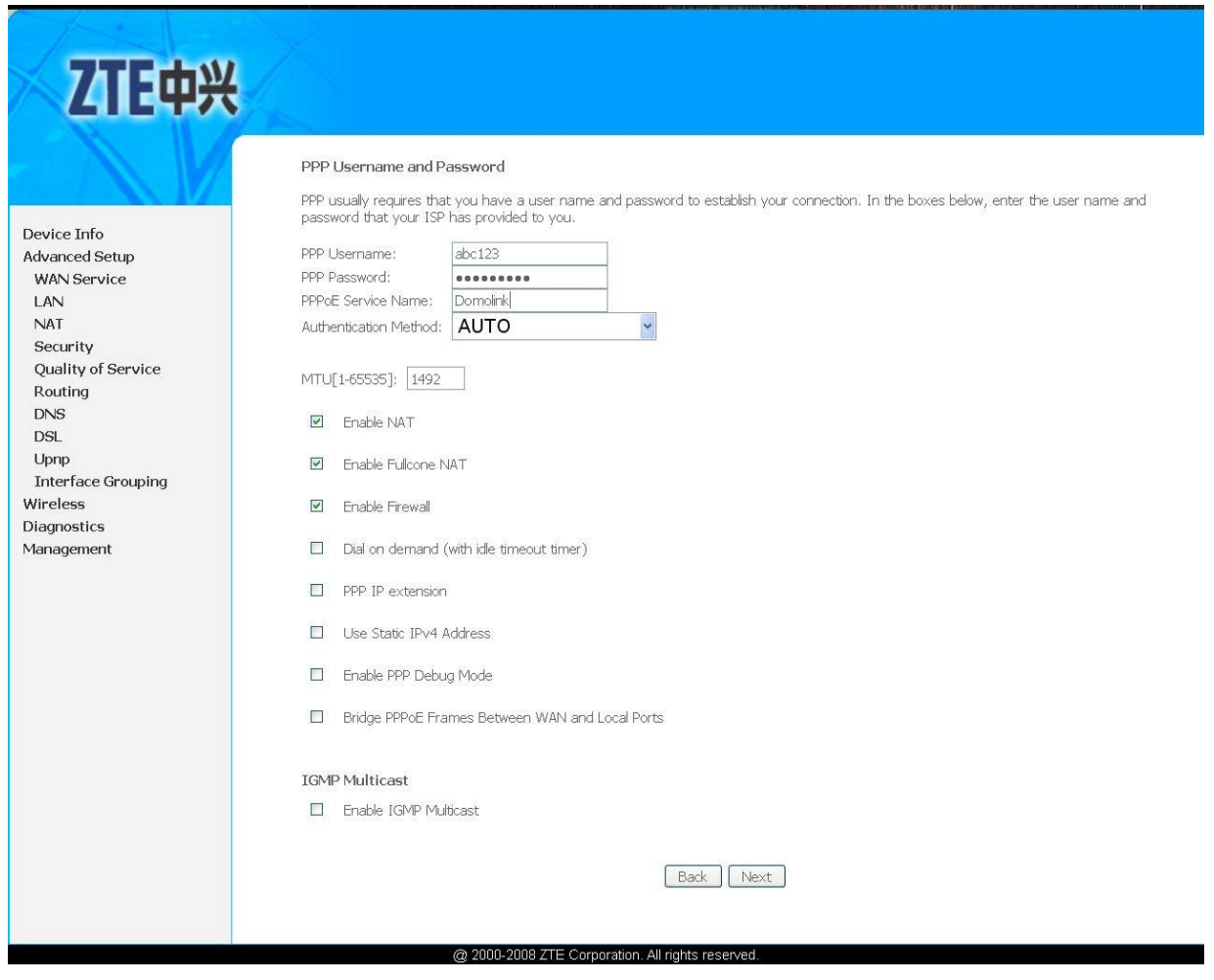

В данном окне нажмите «Next».

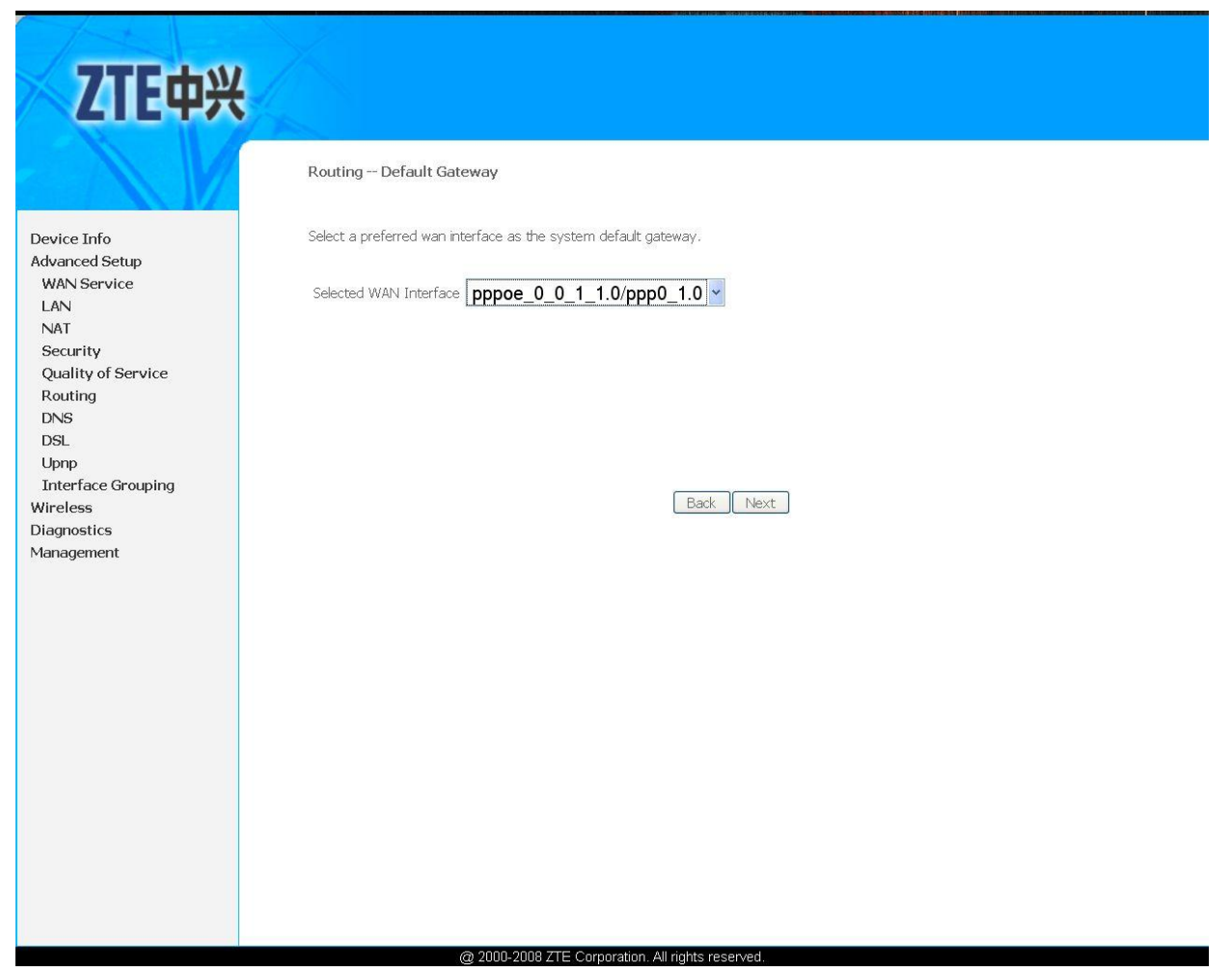

В следующим окне выбираете UsethefollowingStaticDNSIPaddress, и заполняете 195.34.224.1/195.34.224.2 (как на изображении ниже).Затем и нажмите «Next»

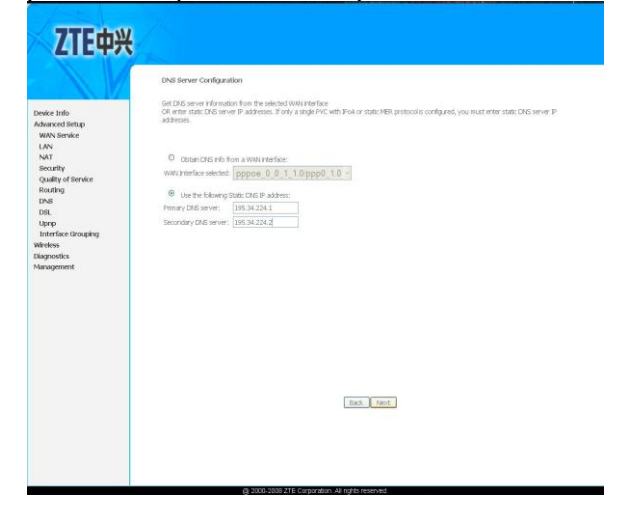

Для сохранения текущей конфигурации модема нажмите «Save/Apply».

# **ZTE中兴**

Device Info Advanced Setup WAN Service LAN **NAT** Security

Routing  $DNS$ DSL Upnp

Diagnostics

Management

#### WAN Setup - Summary

Make sure that the settings below match the settings provided by your ISP.

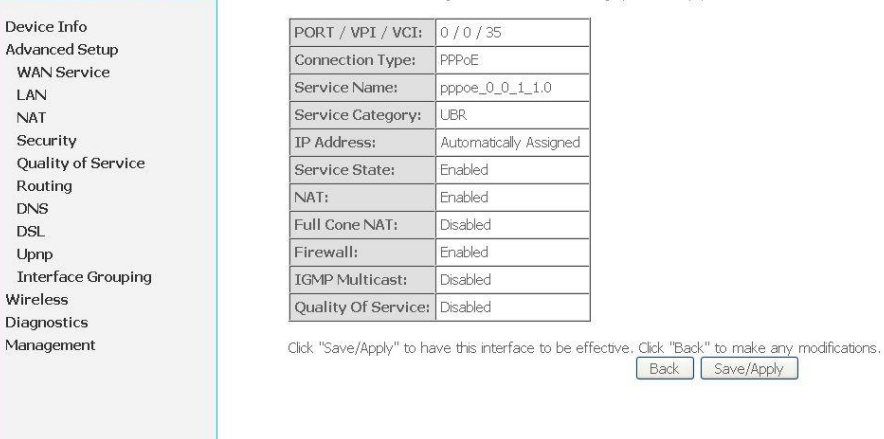

Настройка IPTV Для услуги IPTV необходимо произвести дополнительные настройки. Для этого нажмите «Add».

@ 2000-2008 ZTE Corporation. All rights reserved.

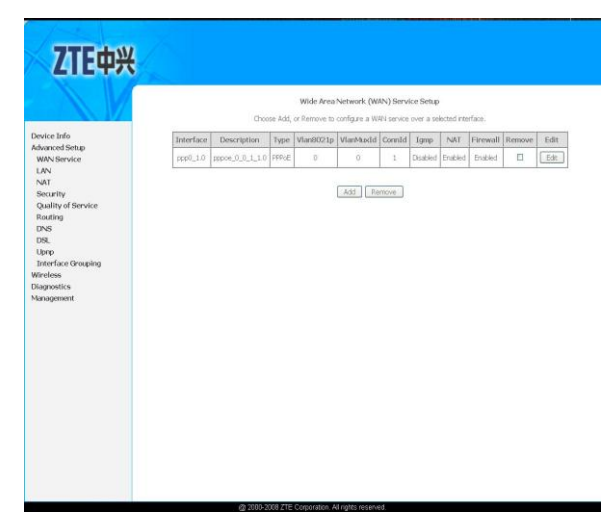

В появившемся окне выберите VDSL и нажмите «Next»:

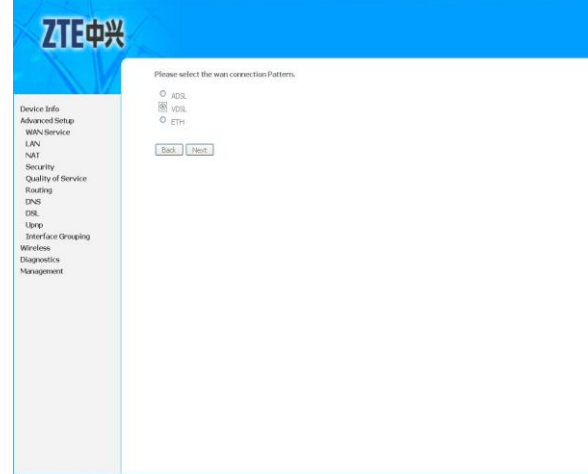

В текущем окне выбираете режим «Bridgin». Нажмите «Next».

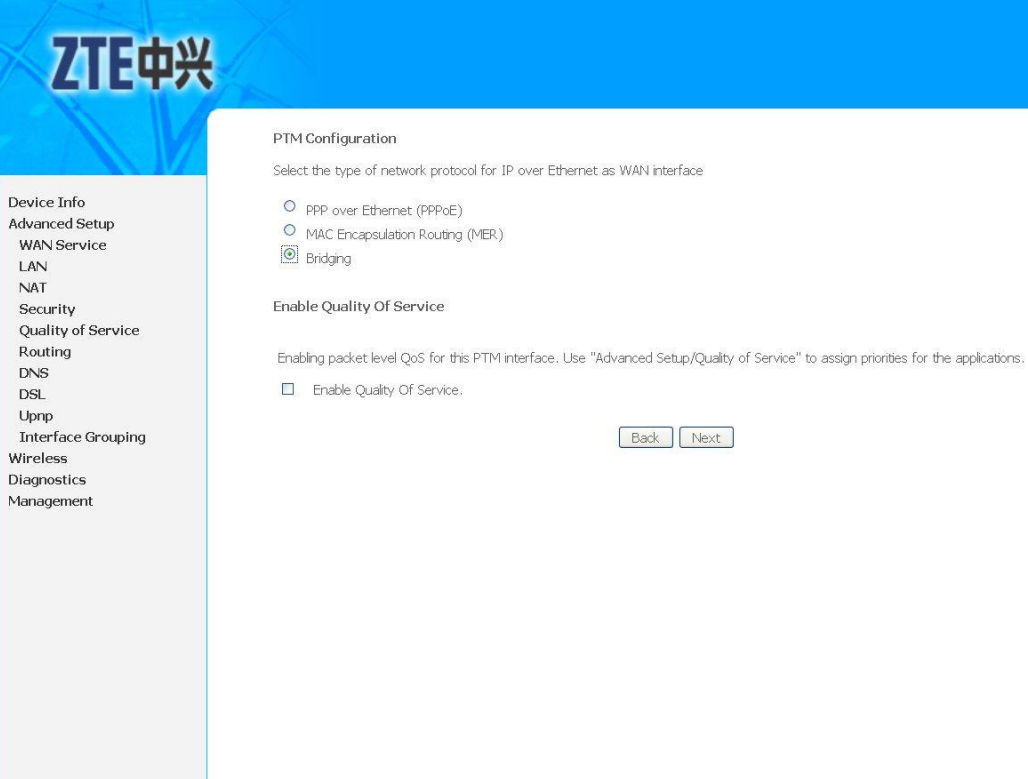

 $\overline{\phantom{a}}$ 

<sub>@ 2000-2008</sub> ZTE Corporation. All rights reserved.<br>В строчке ставите «галочку» Enable 802.1QVLAN и заполняете поля, согласно изображению (1/0 соответственно).

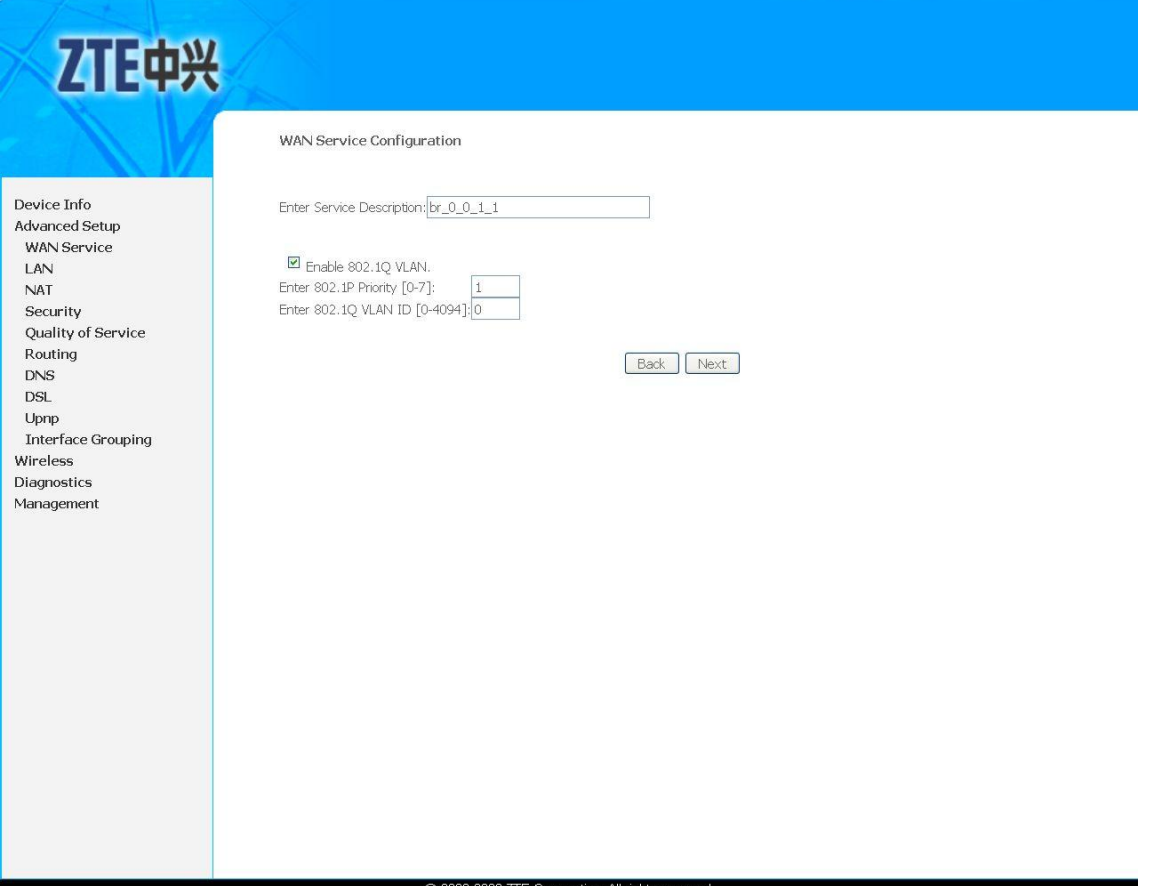

# Для сохранения текущей конфигурации модема нажмите «Save/Apply».

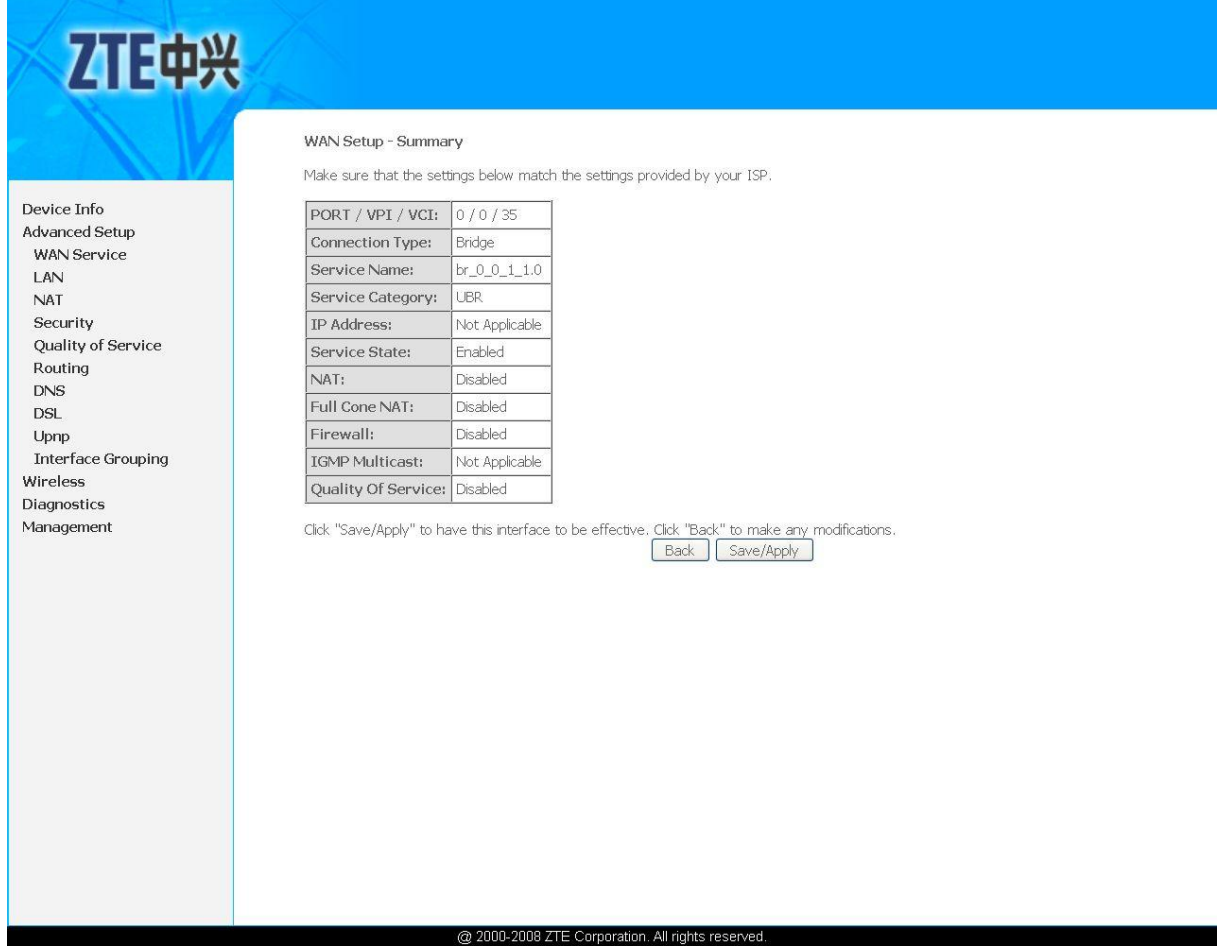

Далее распределяем услуги по портам, для этого переходим Advanced Setup -> InterfaceGrouping.

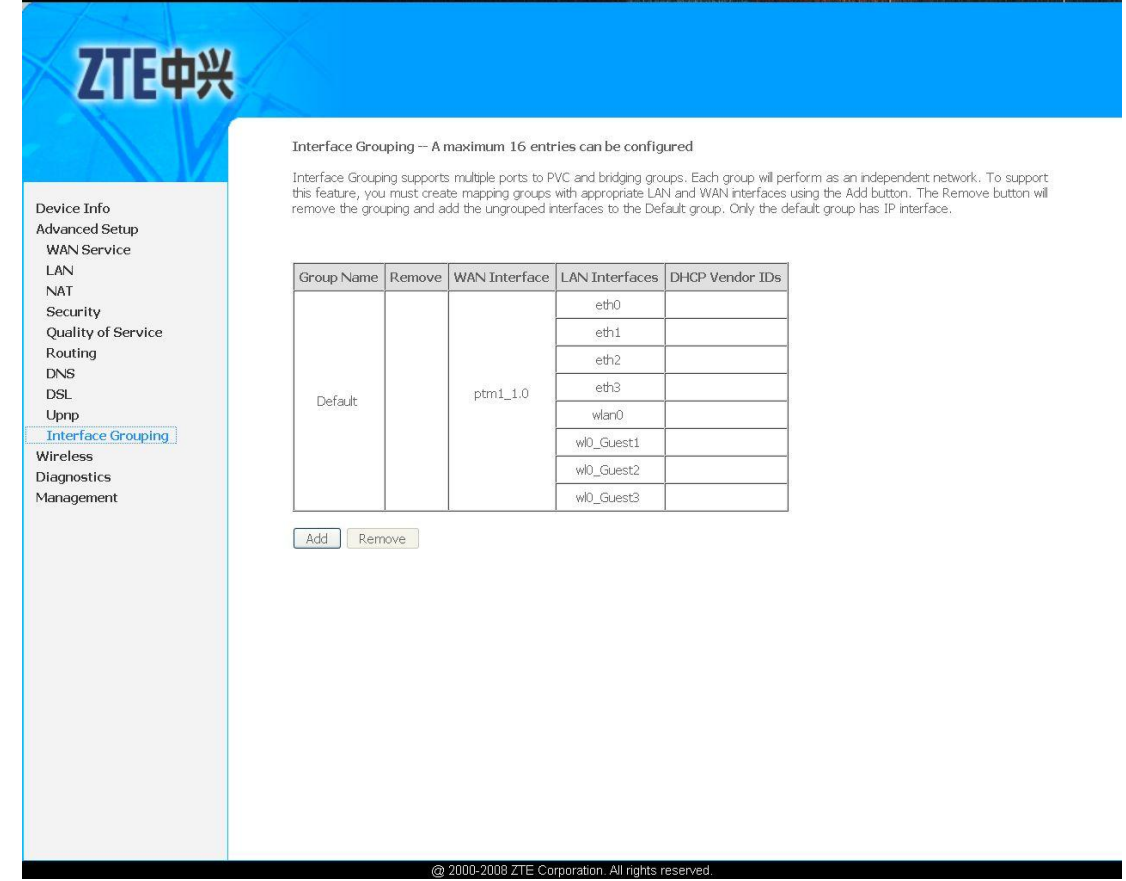

Вводим название группы «IPTV» и, выделив «eth3» переносим значком «<-» в левое поле. Затем нажимаем «Save/Apply».

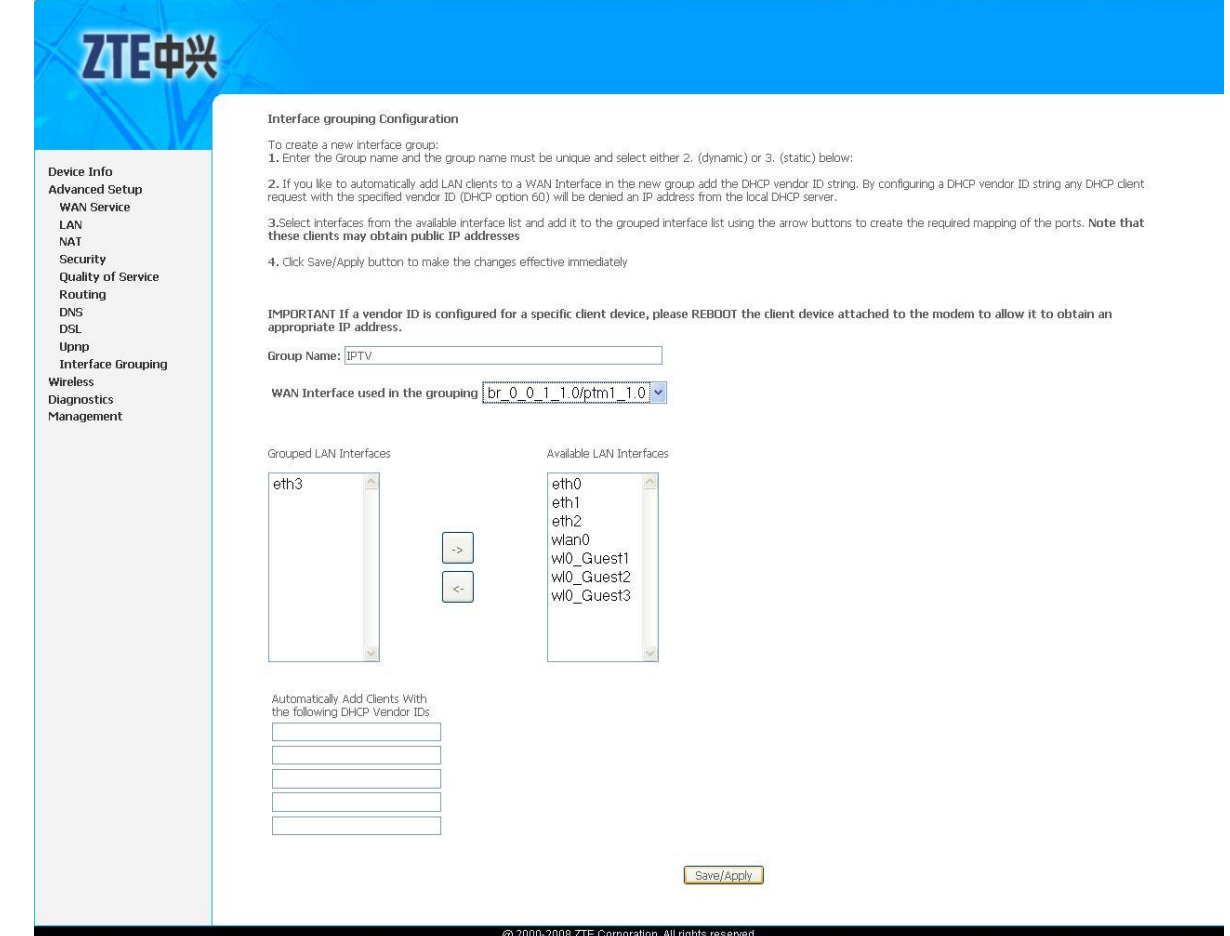

# Должно появиться следующее изображение:

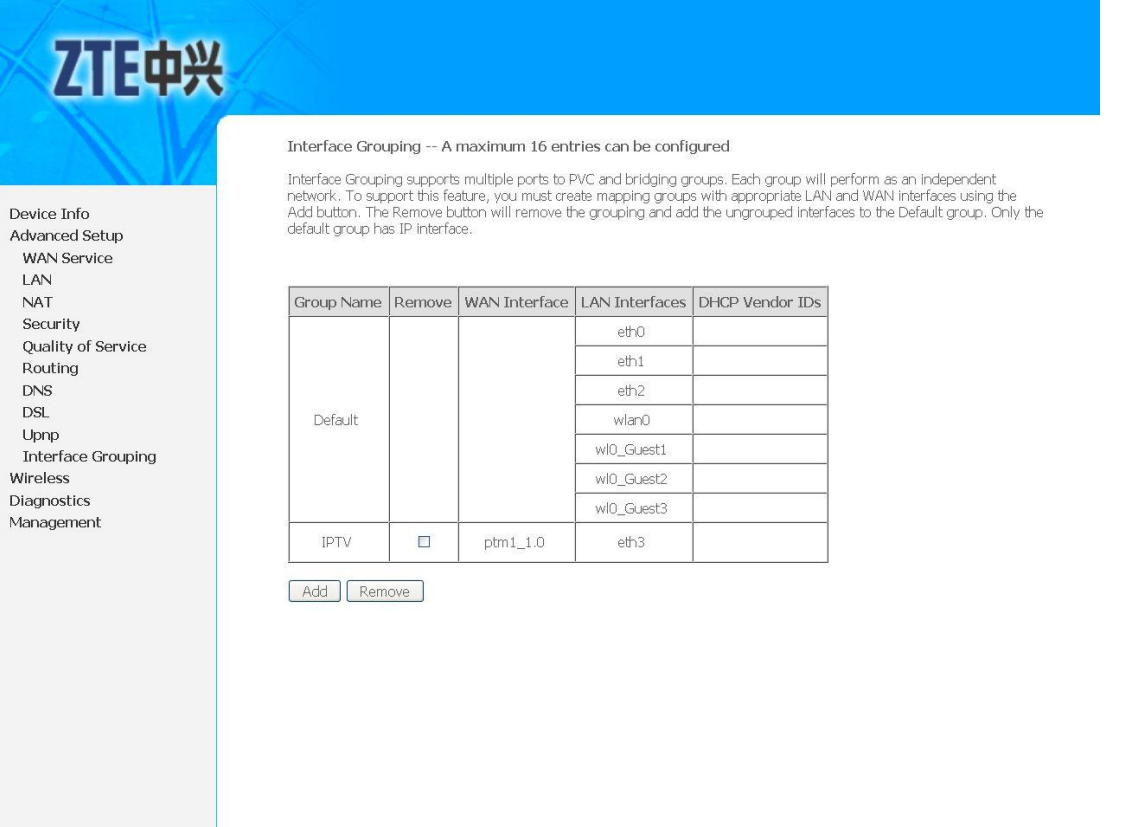

Далее переходим в Advanced Setup ->LAN. GroupName выбираем «Default». Снимаем галочку «Enable IGMP Snooping» и нажимаем «Save/Apply».

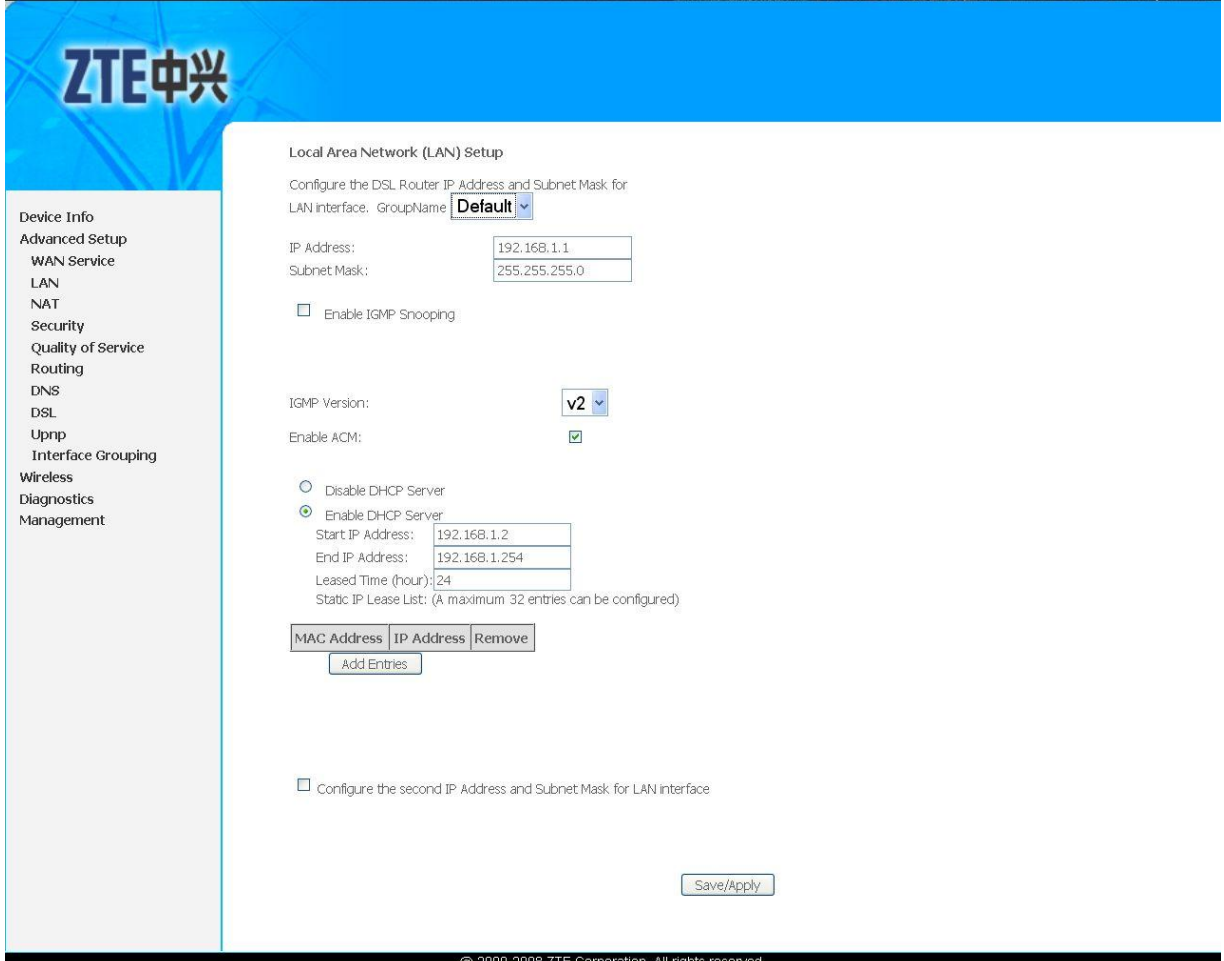

Следующим действием GroupName выбираем «IPTV». Выбираем «Disable DHCP Server» инажимаем «Save/Apply».

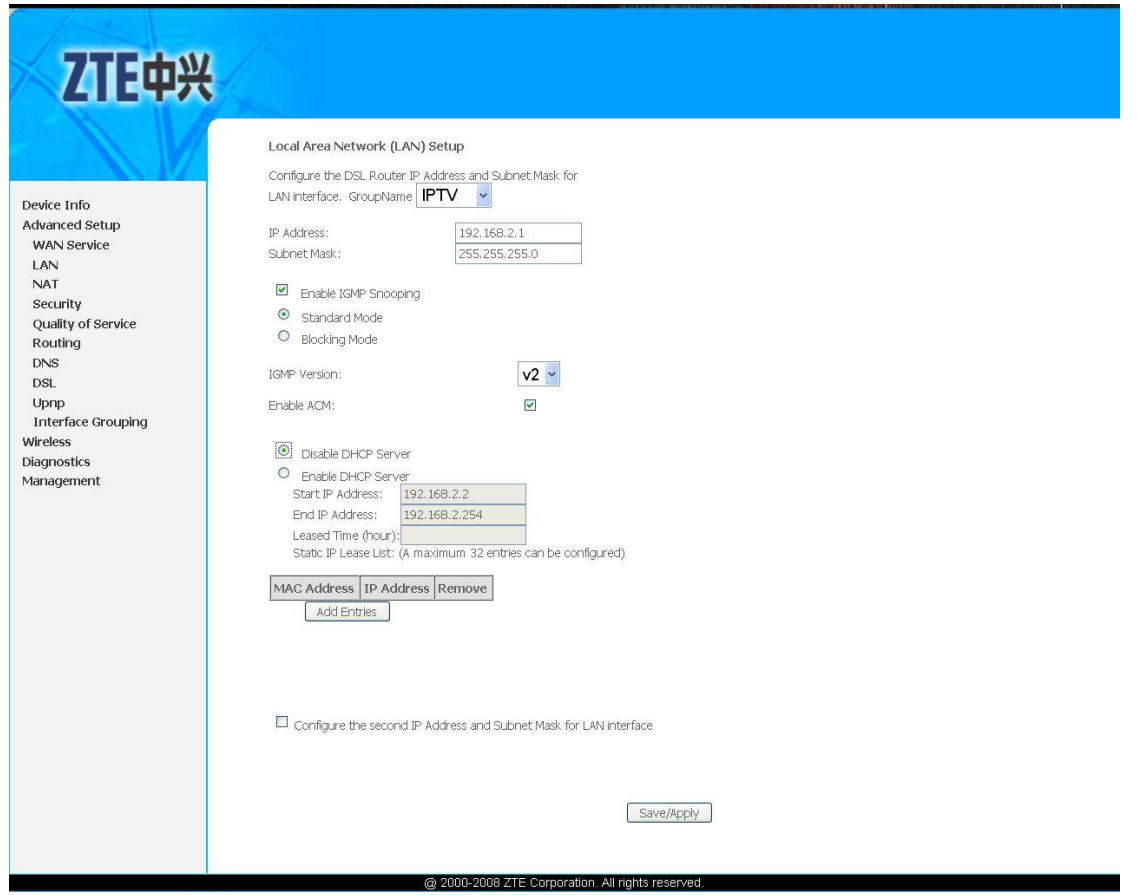

Настройка IPTV завершена.

# **Настройка беспроводной сети.**

Переходим в Wireless. Ставится галочка напротив «Enable Wireless». Заполняется поле SSID произвольным образом (это название беспроводной сети, и главное при заполнении этого поля, чтобы название Вашей беспроводной сети не совпадало с названием любой другой сети, например с названием сети у Ваших соседей).

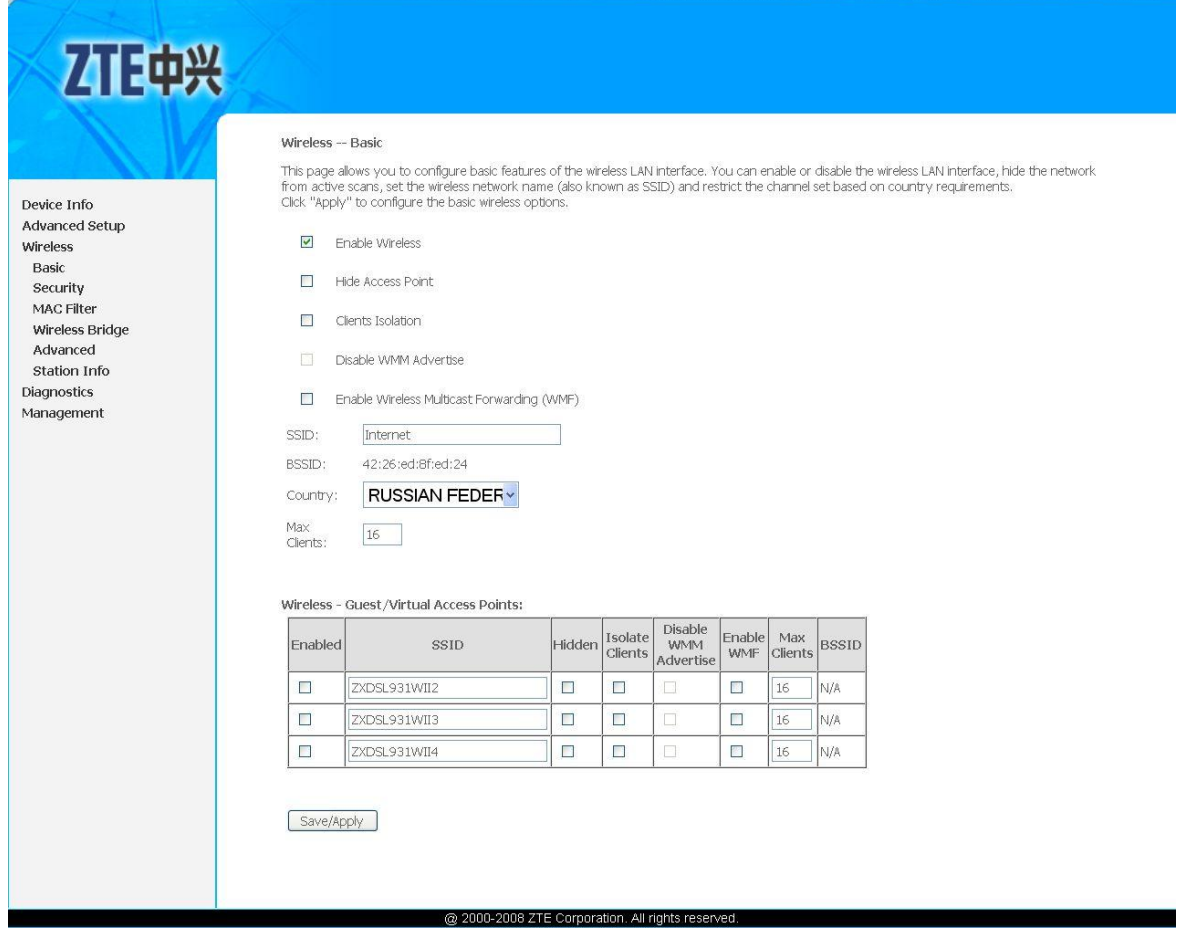

Дельнейшими действиями нужно включить защиту беспроводной сети, для этого переходим Wireless -> Security. В списке Select SSID Выбираете название Вашей сети, что были указанны в предыдущем пункте. NetworkAuthentication выбирается «Mixed WPA2/WPA». WPAPre-SharedKey – это Ваш пароль для доступа к вашей беспроводной сети, вы его придумываете сами (но не менее 8 символов). Затем нажимаете «Save/Apply».

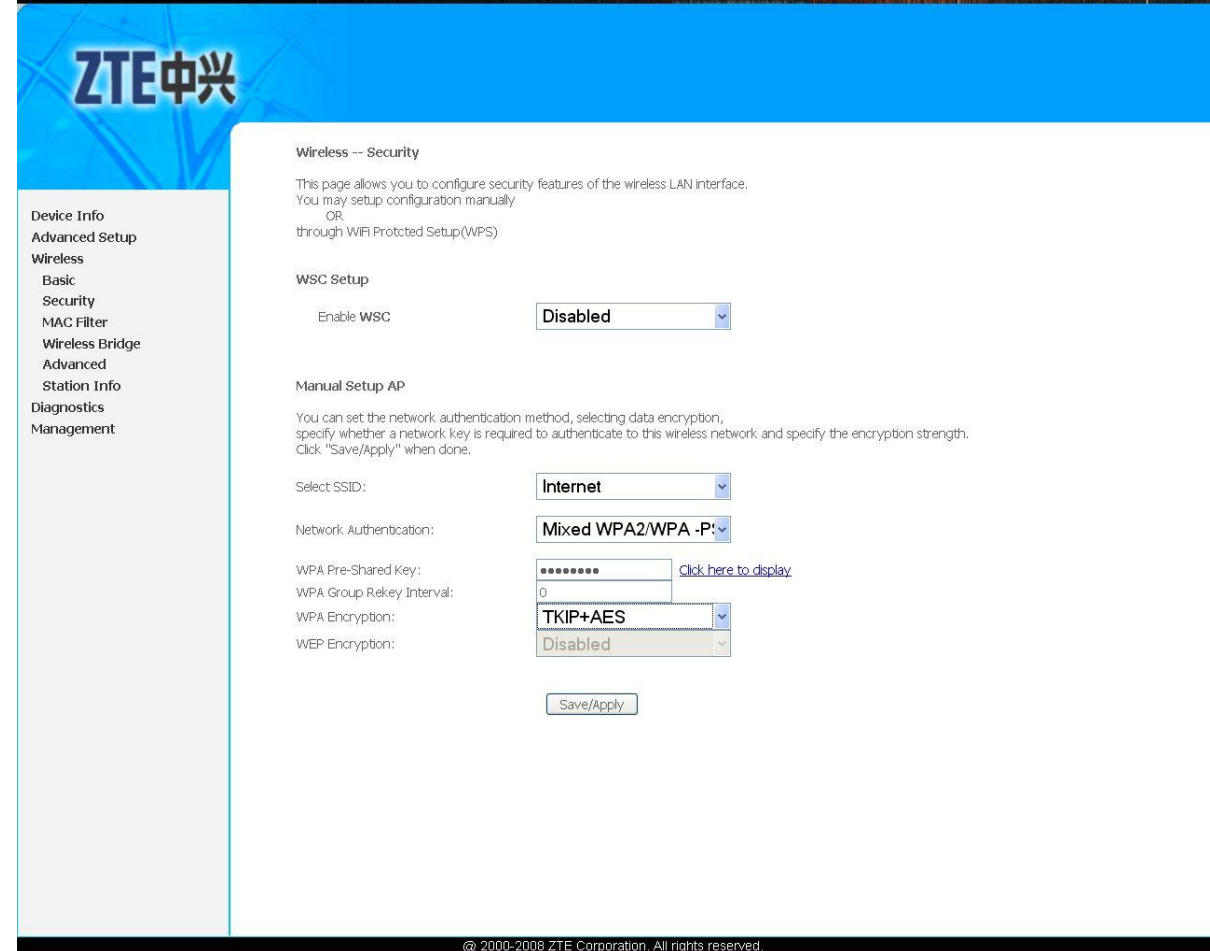

На этом настройка завершена.

#### · **Поиск и устранение неисправностей**

#### **При включении модема не горит светодиод Power.**

Убедитесь, что адаптер питания из комплекта поставки надежно подсоединен к модему и к электрической розетке напряжением 220 Вольт и нажата кнопка ON/OFF. Если светодиод PWR/SYS не загорается, возможна аппаратная неисправность. В этом случае следует связаться с авторизованным сервисным центром или продавцом для ремонта или замены модема.

# **Не горит светодиод DSL**

Проверьте соединение между разъемом DSL модема и телефонной розеткой и убедитесь в правильном включении сплиттера. Следуйте схеме в начале инструкции. Попробуйте подключить модем напрямую к телефонной розетке, минуя сплиттер. Если и в этом случае светодиод DSL не загорается в течение двух минут, то, возможно, оператор еще не включил услугу VDSL-доступа на вашем телефонном номере или существует какая-то проблема на линии. Обратитесь в службу поддержки провайдера.

#### **Отсутствует доступ к модему через локальную сеть.**

- Убедитесь, что сетевая карта на вашем компьютере установлена и работает надлежащим образом.

В Сетевых подключениях присутствует ярлык "Подключение по локальной сети"

- Нажмите кнопку "Пуск", выберите пункт "Выполнить", наберите там команду ping -t 192.168.1.1

и нажмите Ок. На экране откроется окно командной строки. Если в нем будут следующие строки Обмен пакетами с 192.168.1.1 по 32 байт:

Ответ от 192.168.1.1: число байт=32 время<1мс TTL=255 Ответ от 192.168.1.1: число байт=32 время<1мс TTL=255 Ответ от 192.168.1.1: число байт=32 время<1мс TTL=255 То связь между компьютером и модемом присутствует.

А если Обмен пакетами с 192.168.1.1 по 32 байт:

Превышен интервал ожидания для запроса.

Превышен интервал ожидания для запроса.

Превышен интервал ожидания для запроса.

то, проверьте наличие подключения между модемом и компьютером и правильность настроек соединения по локальной сети.

#### **Светодиод DSL горит, но доступ в Интернет не работает.**

Необходимо проверить настройки модема.

Обратите особое внимание на правильность имени пользователя, пароля и параметров в разделе Enable 802.1QVLAN. Они должны быть набраны с учетом регистра и точно соответствовать данным, предоставленным провайдером.

**При поступлении звонка на телефон или при попытке позвонить прерывается соединение с Интернетом. Если звонка на телефон нет, то все работает.**

Такая ошибка чаще всего возникает, если не все телефонные аппараты были подключены через сплиттер или микрофильтры.

#### **После включения сплиттера/микрофильтра телефон не работает.**

Проблема может быть вызвана тем, что некоторые телефонные аппараты, в частности немецкого производства, не сертифицированные для продаж в России, используют не две средние жилы телефонного кабеля (именно на это рассчитан сплиттер/микрофильтр), а две крайние. В этом случае необходимо переделать разводку телефонных розеток, к которым подключаются сплиттеры/микрофильтры и модем, и соединительный кабель, через который включен телефонный аппарат.